# **Windows 11 inVirtualBox**

Ton Valkenburgh

Na de laatste Windows versie 10 zijn we nu geconfronteerd met de 'allerlaatste' Windows versie 11. Uiteraard wil je weten of de programma's die je gebruikt onder Windows 10 nog werken onder Windows 11. Pas daarna kan zonder veel problemen worden overgegaan naar Windows 11. Dit artikel is gemaakt naar aanleiding van vragen op het webinar: *Windows 11 op een niet-compatibel systeem (link 4).* 

## Inleiding

Windows 11 kun je natuurlijk testen op een oude pc of laptop die je nog ergens in de kast hebt staan of liggen. Al‐ leen weet je niet of het allemaal wil lukken met die extra eisen die Microsoft voor Windows 11 heeft vastgelegd. Microsoft heeft een aantal mogelijkheden gepubliceerd om Windows 11 ook op een niet geschikte machine te installe‐ ren. Testen in een virtuele machine is een goede optie als je geen vrije pc of laptop ter beschikking hebt. Een makkelijk te installeren virtuele machine is VirtualBox. Ik laat hier zien hoe je deze installeert onder Windows 10 en hoe je daarin Windows 11 installeert. Als je een virtuele ma‐ chine wilt gebruiken onder Windows 10 is een werkgeheugen van 8 GB aan de krappe kant. Het minimum om een stabiele configuratie te hebben is 12 GB. In de praktijk kom je al gauw op 16 GB, tenzij je nog ergens 4 GB hebt liggen en zo de 8 GB kan uitbreiden naar 12 GB.

## Installatie van VirtualBox

We halen de laatste versie van VirtualBox op vanaf de web‐ site (link 1) en daarna het VirtualBox Extension Pack. Instal‐ leer VirtualBox. Het VirtualBox Extension Pack komt later aan de orde. We starten na installatie VirtualBox en gaan daarin de virtuele machine configureren.

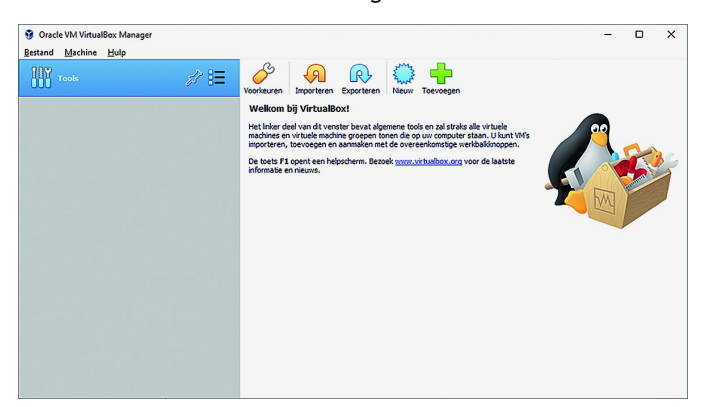

*Afbeelding 1: Virtual Box welkom*

In het initiële scherm (afbeelding 1) klikken we op *Machine > Nieuw*. Vul in als naam *Windows 11*. De versie past zich au‐ tomatisch aan. Klik op Volgende. We stellen het geheugen in tussen de 6 en 8 GB. Klik op *Volgende*. We accepteren dat we een nieuwe schijf gaan aanmaken en klikken op *Aanmaken*. Gebruik de standaard VirtualBox‐image en klik op *Volgende*. Kies *Dynamisch gealloceerd* en klik op *Volgende*. Kies als grootte van de schijf 128 GB of, als je veel programma's hebt, 256 GB. Klik op *Aanmaken*. De basis is klaar, maar nu moeten we controleren of de machine verder zoveel mogelijk compatibel is met de eisen van Microsoft. Klik op *Instellingen* en kies *Systeem*. Bij de tab *Moederbord* halen

we het vinkje weg bij *Diskette*, kiezen als *Aanwijsapparaat* PS/2. De *Chipset* blijft *PIIX3*. Uiteraard laten we het vinkje bij *UEFI* staan. Bij de tab *Processor* (afbeelding 2) kiezen we voor minimaal twee processoren binnen het groene gebied en zetten een vinkje bij *PAE/NX inschakelen*. Klik op *OK.*

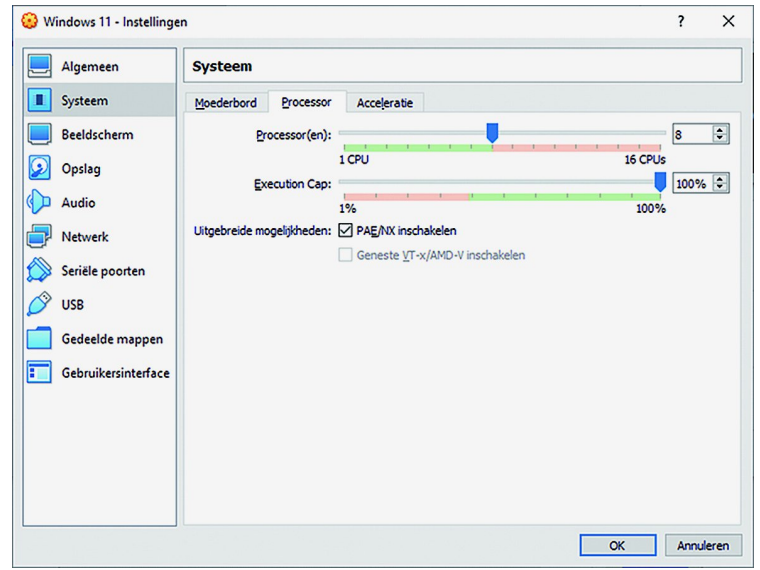

*Afbeelding 2: Processor*

We kiezen nu *Instellingen > Opslag*. *High light* (afbeelding 3) de icon van het optisch station en selecteer een Windows 11 ISO‐bestand dat je van te voren hebt opgehaald van de Mi‐ crosoft‐website (link 2.). Klik op *OK*.

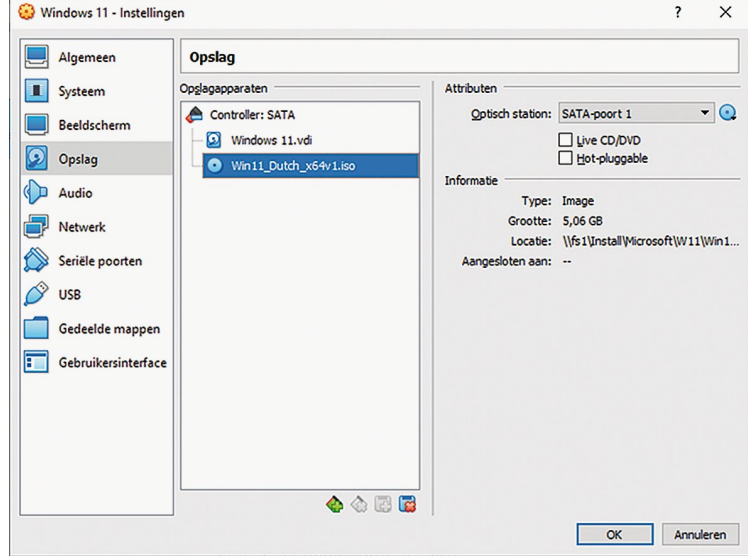

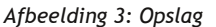

Ga naar *Instellingen > Beeldscherm*. Zet een vinkje bij *Acce‐ leratie* en zet daarna het *Videogeheugen* op 256 MB. Klik op *OK*.

## De Installatie van Windows 11

Omdat de machine niet aan alle eisen voor Windows 11 vol‐ doet, moeten we de door Microsoft gepubliceerde by‐pass gebruiken.

Klik in VirtualBox op de groene pijl: *Starten*.

Bij het scherm met *Nu installeren* klikken we op *Nu uw computer herstellen*. In het volgende venster kiezen we P*roblemen oplossen*. In het verschenen venster kiezen we *Opdrachtprompt*. Tik in het nieuwe venster (cmd.exe) *regedit* en geef *Enter*. We gaan nu het register aanpassen. Daartoe gaan we naar HKEY\_LOCAL\_MACHINE\SYSTEM\Setup. Klik met de rechter muisknop op *Setup*. Selecteer *Nieuw > Sleutel*. Geef deze sleutel de naam LabConfig. Klik met de rechter muisknop op LabConfig. Selecteer *Nieuw > DWORD (32 bits)‐waarde*.

Geef het de naam BypassSecureBootCheck. Dubbelklik hierop en geef het de waarde **1**. We maken op deze wijze ook aan BypassRAMCheck, BypassTPMCheck en geven het ook de waarde **1** (zie afbeelding).

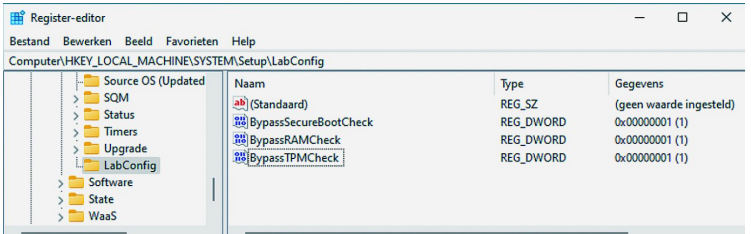

*Afbeelding 4: Register editor.*

Sluit regedit af en tik *setup.exe* in en geef *Enter*. De installa‐ tieprocedure start nu op. Verder volg je de procedure zoals bij het installeren van Windows 10. Als je wilt testen zonder *Microsoft‐account* gebruik je als account *microsoft* met een willekeurig wachtwoord. Je krijgt dan een foutmelding en kunt daarna een lokaal account gebruiken. Na bij de installa‐ tie alle vragen van Microsoft te hebben doorlopen, heb je Windows 11 beschikbaar.

Met het programma *Why Not Windows 11* (link 3) kunnen we zien in hoeverre de aangemaakte machine voldoet aan Windows 11. Hoewel ik deze virtuele machine heb aange‐ maakt op een laptop die geschikt is voor Windows 11, is de virtuele machine dat niet. Door het gebruik van de by‐pass is Windows 11 dus wel te installeren.

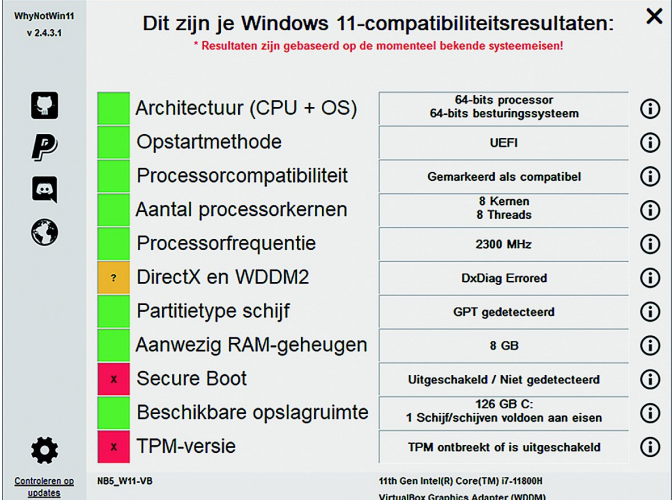

## Het VirtualBox Extension Pack

Om VirtualBox plezierig te kunnen gebruiken installeren we in Windows het *VirtualBox Extension Pack*. Rechtsonder in de balk van Virtual Box zien we het optisch station (CD/DVD‐ speler). Klik hierop met de rechter muistoets en laad het ISO‐bestand van het *VirtualBox Extension Pack*. In Windows 11 gaan we naar het optisch station; dubbelklik hierop en dubbelklik daarna op *VBoxWindows addtions‐amd64*. Na deze installatie herstarten we Windows 11.

In VirtualBox kiezen we nu *Bestand > Voorkeuren > Beeld‐ scherm*. Bij Maximale grootte gastbeeldscherm kiezen we *Automatisch*. In Windows 11 kan nu de gewenste resolutie van het beeldscherm worden gekozen. Om bestanden en afbeeldingen te kunnen transporteren tus‐ sen de host‐ en gastmachine gaan we naar VirtualBox *Instel‐ lingen > Algemeen > Geavanceerd* en kiezen *bidirectioneel* voor *Gedeeld klembord* en *Drag 'n Dro*p.

## **Conclusie**

VirtualBox maakt het mogelijk om snel een virtuele machine op te zetten voor het testen van Windows 11. Wel moet je de door Microsoft gepubliceerde by‐pass gebruiken. Je mag ge‐ durende dertig dagen deze machine zonder activatie gebrui‐ ken. In de praktijk blijkt ook na het verloop van de 'testperiode' Windows 11 nog te werken. Er zijn laaggeprijs‐ de licenties van Windows verkrijgbaar via internet.

De besproken methodes voor het installeren van Windows 11 op virtuele machines die niet compatibel zijn met Windows 11 zijn ook prima te gebruiken op een fysieke machine. Wel raad ik aan om altijd een back‐up te maken van de systeem schijf of partitie met bijvoorbeeld Macrium Reflect (link 5. en 6.). Je kan dan altijd bij problemen met Windows 11 te‐ rug naar het oude vertrouwde Windows 10. Misschien is dit het moment om te overwegen om bij‐ voorbeeld over te stappen op een van de Linux‐varianten.

Deze zijn minder kritisch betreffende de hardware. Windows kin je dan eventueel in een virtuele machine gebruiken voor die keren dat je er echt niet onderuit kan. VirtualBox is ook onder Linux te gebruiken. Als je denkt aan overstappen in de toekomst op Linux is VirtualBox ook prima geschikt om kennis te maken met Linux en een aantal varianten van Linux te bekijken binnen VirtualBox.

#### **Links**

- 1. **https://www.virtualbox.org/**
- 2. **https://www.microsoft.com/nl‐nl/software‐download/ windows11**
- 3. **https://github.com/rcmaehl/WhyNotWin11**
- 4. **https://www.compusers.nl/webinars‐2022**
- 5. **https://www.compusers.nl/review/macrium‐reflect‐7**
- 6. **https://www.macrium.com/reflectfree**

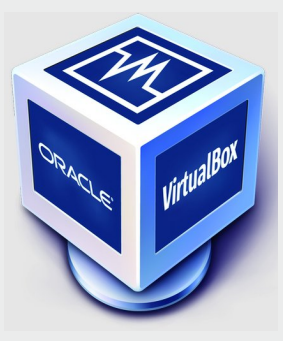

*Afbeelding 4: Why not Windows 11*